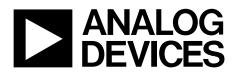

# Tri-Axis Inertial Sensor Evaluation System ADIS16350/EVAL

# **Preliminary Technical Data**

### **GENERAL DESCRIPTION**

The ADIS16350/EVAL is a PC-based evaluation system for the Tri-Axis Inertial Sensor (ADIS1635x) family of products. This evaluation system is an extension of the ADISEVAL system, which provides PC Evaluation support for all of the digital ADIS161xx and ADIS162xx products. The ADIS16350/EVAL includes an ADIS16350AML sensor, which is already mounted to a board assembly. This assembly provides the SPI-to-Parallel port interface. This kit also includes a parallel cable, and iSensor Documentation CD.

#### **GETTING STARTED**

Getting started with this system requires four simple steps.

 Connect J2 of the Parallel Interface Board (see Figure 14) to the appropriate power supply. For simplicity, Pins 1 and 4 can be tied together and Pins 2 and 3 can be tied together.

Table 1 – Power Supply Hook-up – J2

| Pin Number | Function                 |  |  |  |  |  |
|------------|--------------------------|--|--|--|--|--|
| 1          | Digital I/O Power Supply |  |  |  |  |  |
| 2          | Common                   |  |  |  |  |  |
| 3          | Common                   |  |  |  |  |  |
| 4          | Sensor Power Supply      |  |  |  |  |  |

NOTE: No reverse polarity protection provided.

#### Table 2- Power Supply Voltages

| Evaluation Board | Power Supply Voltage |
|------------------|----------------------|
| ADIS16350AMLZ    | +4.75 to +5.25V      |

- 2. Hook up the system to a PC using the parallel cable provided.
- 3. Review the ReadMeFirst.pdf file, which is on the iSEnsor Documentation CD, under, "EVALUATION SOFTWARE DOWNLOADS."
- 4. Follow the installation steps for the software, located in the ReadMeFirst.pdf file.

#### **SOFTWARE TIPS**

The evaluation software is currently designed to work with numerical systems that are compatible with the United States' system. This can create scaling issues in European-based countries, and perhaps others that do not use a "period" to denote the decimal place. A simple way to fix this is to change the regional setting s on the test PC, to the US, or comparable North/South American country.

#### **ORDERING GUIDE**

| Model           | Package Description            |
|-----------------|--------------------------------|
| ADIS16350/EVALZ | ADIS16350 PC Evaluation System |

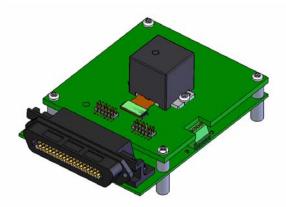

Rev. PrC

Evaluation boards are only intended for device evaluation and not for production purposes. Evaluation boards are supplied "as is" and without warranties of any kind, express, implied, or statutory including, but not limited to, any implied warranty of merchantability or fitness for a particular purpose. No license is granted by implication or otherwise under any patents or other intellectual property by application or use of evaluation boards. Information furnished by Analog Devices is believed to be accurate and reliable. However, no responsibility is assumed by Analog Devices for its use, nor for any infringements of patents or other rights of third parties that may result from its use. Analog Devices reserves the right to change devices or specifications at any time without notice. Trademarks and registered trademarks are the property of their respective owners. Evaluation boards are not authorized to be used in life support devices or systems.

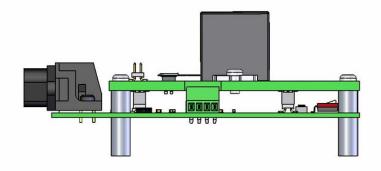

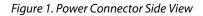

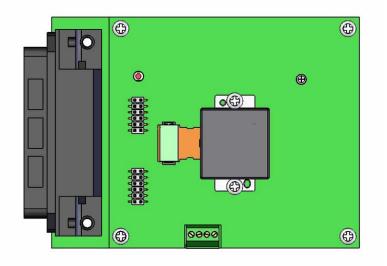

Figure 2. Top View

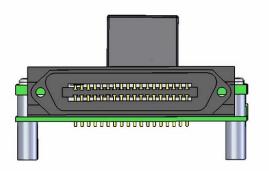

Figure 3. Parallel Port Side View

Rev. PrC | Page 2 of 16

#### **INITIAL SOFTWARE SETUP**

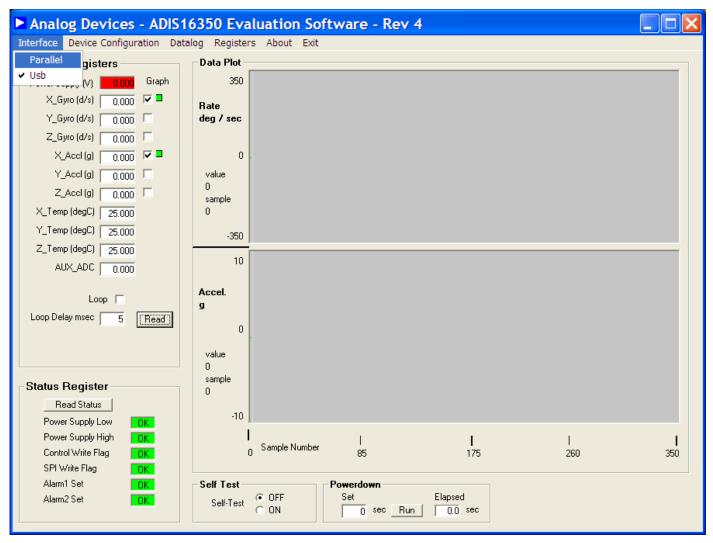

Figure 4. ADIS16350 Evaluation Software, Main Screen

| 🖻 Pa | arallel F  | ort S   | e 🔀    |
|------|------------|---------|--------|
| Po   | rt Address | (Hex) [ | 378    |
|      | ОК         |         | Cancel |

Figure 5. Parallel Port Address Entry

Rev. PrC | Page 3 of 16

## PARALLEL PORT ADDRESS – START IN CONTROL PANEL, THEN CLICK ON "SYSTEM"

| le Edit View Favo      | rites T | ools Help                 |                       |   | <b></b> |
|------------------------|---------|---------------------------|-----------------------|---|---------|
| 3 Back - 🕥 - 🖻         | 5 ,0    | Search 😥 Folders          |                       |   |         |
| Idress 🔂 Control Panel |         |                           |                       | ~ | 🔁 Go    |
|                        | -       | Name 🔺                    | Comments              |   | 1       |
| See Also               | ۲       | Internet Options          | Configure your Inter  |   |         |
| ()) Help and Support   |         | 🦢 Keyboard                | Customize your key    |   |         |
|                        |         | 🕐 Mail                    | Microsoft Office Outl |   |         |
|                        |         | Mouse                     | Customize your mo     |   |         |
|                        |         | Network Connecti          |                       |   |         |
|                        |         | Phone and Mode            | Configure your telep  |   |         |
|                        |         | 👰 Portable Media De       |                       |   |         |
|                        |         | 😘 Power Options           | Configure energy-sa   |   |         |
|                        |         | Sector Printers and Faxes | Shows installed prin  |   |         |
|                        |         | Program Downloa           | Manages downloadi     |   |         |
|                        |         | ᡖ Program Updates         | InstallShield Update  |   |         |
|                        |         | QuickTime                 | Configures QuickTi    |   |         |
|                        |         | Regional and Lan          | Customize settings f  |   |         |
|                        |         | Remote Control            | Configures remote c   |   |         |
|                        |         | Run Advertised Pr         |                       |   |         |
|                        |         | Scanners and Ca           | Add, remove, and c    |   |         |
|                        |         | 🖆 Scheduled Tasks         | Schedule computer     |   |         |
|                        |         | 🜒 Security Center         | View your current s   |   |         |
|                        |         | 🛣 SigmaTel Audio          | Controls SigmaTel     |   |         |
|                        |         | 🏂 Software Explorers      | Display all software  |   |         |
|                        |         | 🕘 Sounds and Audio        |                       |   |         |
|                        |         | 🔣 Speech                  | Change settings for   |   |         |
|                        |         | System                    | See information abo   |   |         |
|                        |         | 👪 Systems Manage          |                       |   |         |
|                        |         | Taskbar and Start         | Customize the Start   |   |         |

Figure 6. Control Panel View

## PARALLEL PORT ADDRESS - FROM SYSTEM, CLICK ON "HARDWARE," AND THEN THE DEVICE MANAGER.

| System Properties 🛛 🛛 🔀                                                                                                    |
|----------------------------------------------------------------------------------------------------|
| Advanced Automatic Updates Remote<br>General Computer Name Hardware                                                                                                    |
| Device Manager<br>The Device Manager lists all the hardware devices installed<br>on your computer. Use the Device Manager to change he<br>properties of any device.<br>Device Manager                                                                                                    |
| Drivers         Driver Signing lets you make sure that installed drivers are compatible with Windows. Windows Update lets you set up how Windows connects to Windows Update for drivers.         Driver Signing       Windows Update         Driver Signing       Windows Update         Hardware Profiles |
| Hardware profiles provide a way for you to set up and store different hardware configurations.                                                                                                    |
| OK Cancel Apply                                                                                                    |

Figure 7. System Properties Window

## PARALLEL PORT ADDRESS - IN DEVICE MANAGER, OPEN "PORTS" THEN THE PRINTER PORT

| 🖴 Device Manager 📃 🗖                  | × |
|---------------------------------------|---|
| File Action View Help                 |   |
|                                       |   |
| 🗈 🤝 Disk drives                       | ^ |
| 🗄 🧕 Display adapters                  |   |
| 🗄 🥝 DVD/CD-ROM drives                 |   |
| 🖻 📹 IDE ATA/ATAPI controllers         |   |
| 🗄 🔊 Infrared devices                  |   |
| 🕀 🖢 Teyboards                         |   |
| 🕀 🐌 Mice and other pointing devices   |   |
| 🕀 🦢 Modems                            |   |
| 🗄 🧕 Monitors                          |   |
| 🕀 🕮 Network adapters                  | = |
| 🕀 🔋 PCMCIA adapters                   |   |
| 🖻 🖉 Ports (COM & LPT)                 |   |
| - Z Communications Port (COM1)        |   |
| ECP Printer Port (LPT1)               |   |
| 🕀 🛲 Processors                        |   |
| 🗄 🍛 Smart card readers                |   |
| 🗄 🧐 Sound, video and game controllers |   |
| 🕀 🖘 Storage volumes                   | ~ |
| 🖶 🧧 System devises                    |   |
|                                       |   |

Figure 8. Device Manager Window

### SOFTWARE SETUP – CLICK ON RESOURCES, THEN OBSERVE THE ADDRESS

| ECP Printer Port (LPT1) Properties ?           |
|------------------------------------------------|
| General Port Settings Driver Details Resources |
| ECP Printer Port (LPT1)                        |
| Resource settings:                             |
| Resource type Setting                          |
|                                                |
| I/O Range 0778 - 1748                          |
| Setting based on: Current configuration        |
| Use automatic settings Change Setting          |
| Conflicting device list:                       |
| No conflicts.                                  |
| OK Cancel                                      |

Figure 9. Port Properties

## **SOFTWARE OPERATION – GETTING STARTED**

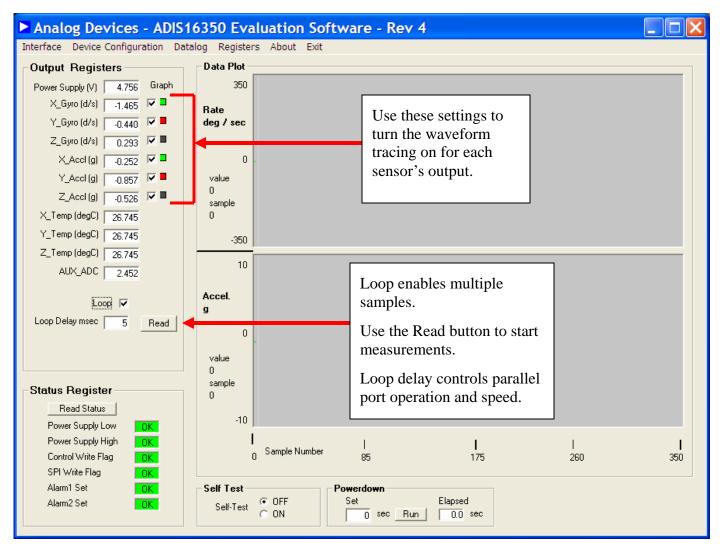

Figure 10.ADIS16350 Main Window, Getting Started

## SOFTWARE OPERATION – CALIBRATION

- 1. TO GET TO THIS WINDOW, CLICK ON "DEVICE CONFIGURATION" DROP-DOWN MENU, AND THEN ON "CALIBRATION"
- 2. FOR EACH REGISTER BELOW, ENTER THE DECIMAL ADJUSTMENT LEVEL, AND THEN CLICK ON THE UPDATE BUTTON, WHICH WILL LOAD THE REGISTER WITH THE VALUE THAT IS CLOSEST TO WHAT WAS ENTERED. UNTIL UPDATE BUTTON IS CLICKED, THE REGISTER IS NOT CHANGED AND THE PRODUCT CONFIGURATION WILL NOT BE CHANGED.
- 3. USE FLASH UPDATE TO STORE THE CHANGES IN NON-VOLATILE FLASH.

| Calibration                                  |          |           |        | X                    |  |  |  |  |
|----------------------------------------------|----------|-----------|--------|----------------------|--|--|--|--|
| <u>Automatic Features</u>                    |          |           |        |                      |  |  |  |  |
| Restore Factory Cali                         | bration  |           | Run    |                      |  |  |  |  |
| Precision Auto Null                          |          |           | Run    |                      |  |  |  |  |
| Auto Null                                    | Run      |           |        |                      |  |  |  |  |
| Manual Calibration                           | Adjustme | ent       |        |                      |  |  |  |  |
| Gyroscopes                                   |          |           |        | Register<br>Contents |  |  |  |  |
| X-Axis Offset                                | -0.07326 | deg / sec | Update | 0xFFFC               |  |  |  |  |
| Y-Axis Offset                                | 0        | deg / sec | Update | 0x0                  |  |  |  |  |
| Z-Axis Offset                                | 0.80586  | deg / sec | Update | 0x2C                 |  |  |  |  |
| Accelerometers                               |          |           |        |                      |  |  |  |  |
| X-Axis Offset                                | 0        | g         | Update | 0x0                  |  |  |  |  |
| Y-Axis Offset                                | 0        | g         | Update | 0x0                  |  |  |  |  |
| Z-Axis Offset                                | 0        | g         | Update | 0x0                  |  |  |  |  |
|                                              |          |           |        |                      |  |  |  |  |
| Close Window Flash Memory<br>Register Update |          |           |        |                      |  |  |  |  |

Figure 11. Calibration Control

## SOFTWARE OPERATION – CALIBRATION

- 1. TO GET TO THIS WINDOW, CLICK ON "DEVICE CONFIGURATION" DROP-DOWN MENU, AND THEN ON "OPERATIONAL CONTROL"
- 2. FOR EACH REGISTER BELOW, ENTER THE DECIMAL ADJUSTMENT LEVEL, AND THEN CLICK ON THE UPDATE BUTTON, WHICH WILL LOAD THE REGISTER WITH THE VALUE THAT IS CLOSEST TO WHAT WAS ENTERED. UNTIL UPDATE BUTTON IS CLICKED, THE REGISTER IS NOT CHANGED AND THE PRODUCT CONFIGURATION WILL NOT BE CHANGED.
- 3. USE FLASH UPDATE TO STORE THE CHANGES IN NON-VOLATILE FLASH.

| Operational                     | Control           |                         |                         |                          |       |
|---------------------------------|-------------------|-------------------------|-------------------------|--------------------------|-------|
| <u>Sample Rate</u>              |                   |                         |                         |                          |       |
| 819.202 SPS                     | SMPL_PF           | RD Contents             | 0x1 Upo                 | late                     |       |
| <u>Measurement R</u>            | ange and [        | Digital Filter          | ring                    |                          |       |
| Select Gyro Range               | 320 deg           | g/sec 🔿 160             | ) deg/sec 🕜 80 deg/s    | ec                       |       |
| 8 Taps                          | SENS/AV           | /G Contents             | 0x403                   | late)                    |       |
| <u>Auxilliary Digita</u>        | I I/O Config      | uration                 |                         |                          |       |
| Configure as a gener            | al purpose I/O li | ne                      |                         |                          |       |
| Digital I/O Line 0:             | <li>Input</li>    | C Output                | Set Line 0 Level:       | <ul> <li>High</li> </ul> | C Low |
| Digital I/O Line 1:             | Input             | C Output                | Read Line 1 Level:      | <ul> <li>High</li> </ul> | C Low |
| <u>Configure as a data r</u>    | eady line         |                         |                         |                          |       |
| Select I/O line                 | OI/00             | C DI/01                 | Output Polarity         | 🔿 High                   | € Low |
| Enable                          | O ON              | <ul> <li>OFF</li> </ul> |                         |                          |       |
| Auxilliary D/A Converter Output |                   |                         |                         |                          |       |
| 0.0 Volts                       | AUX_DAI           | C Contents              | 0x0 Upo                 | late                     |       |
|                                 |                   | Close Wind              | low Flash M<br>Register |                          |       |

Figure 12. Operational Control Window

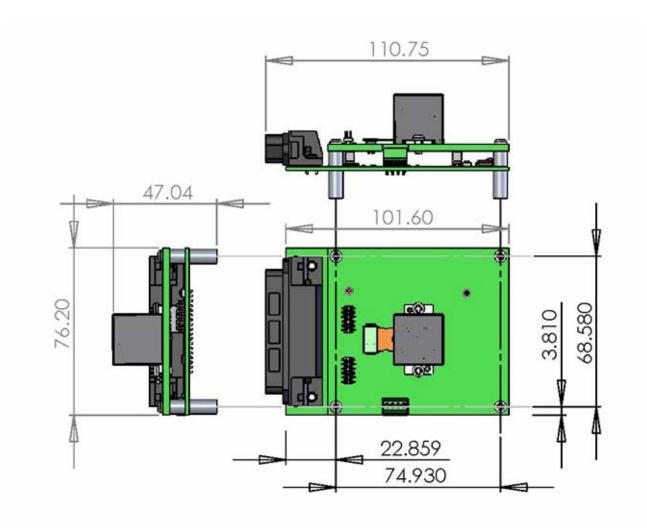

Figure 13. Basic Dimensions

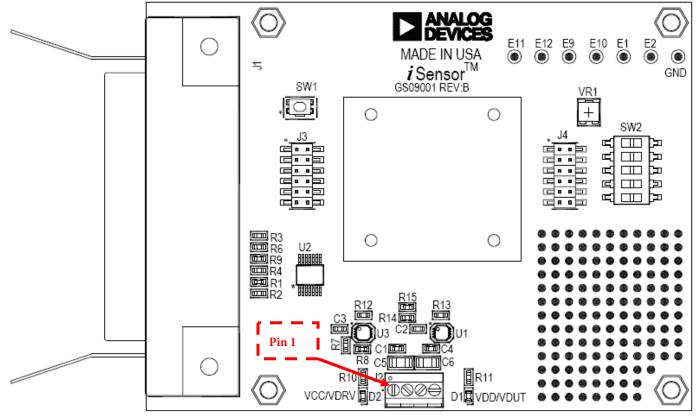

DO NOT INSTALL U1, U3, R7, R8, R14 AND R15.

Figure 14 – *i*Sensor<sup>™</sup> PC Interface Board Layout

# **Preliminary Technical Data**

# ADIS16350/EVAL

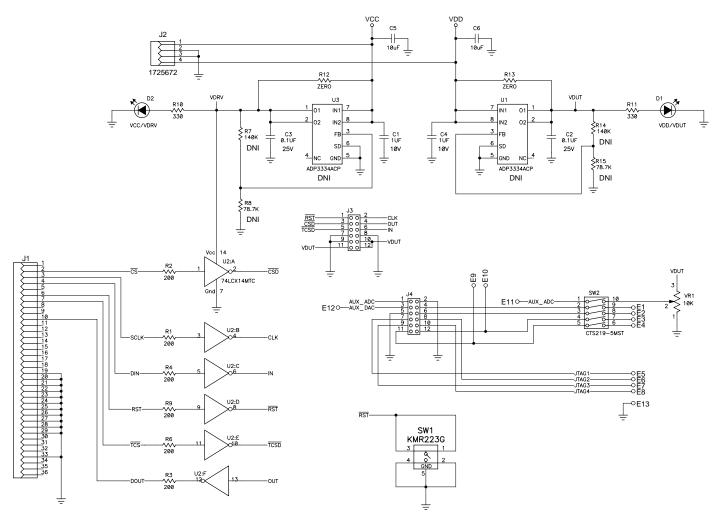

Figure 15 – *i*Sensor <sup>™</sup>PC Evaluation Board Schematic

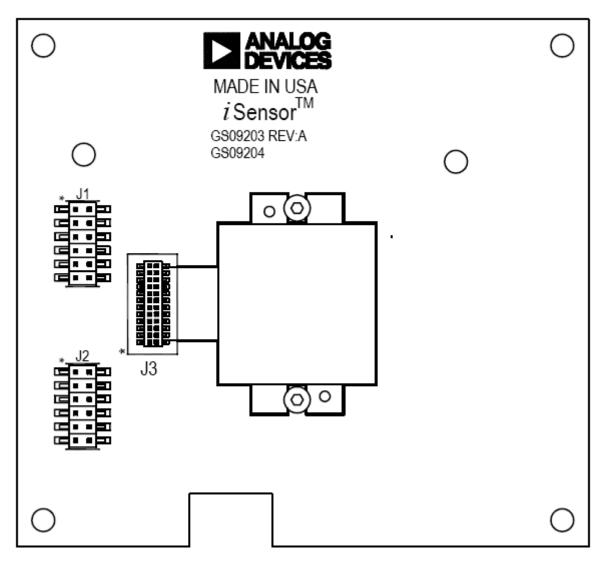

Figure 16 – ADIS16350 Interface Board (Top Side)

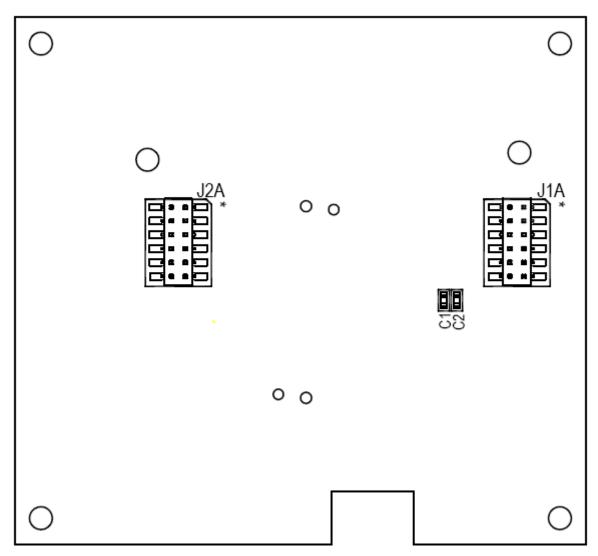

Figure 17 – ADIS16350 Interface Board (Bottom Side)

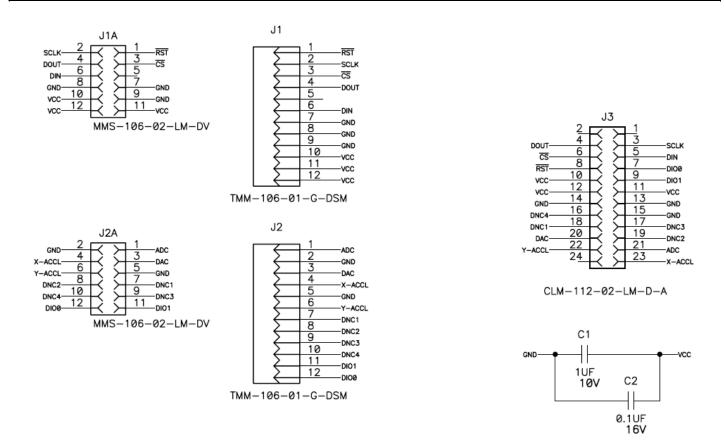

Figure 18 – ADIS16350 Interface Board Schematic, Pin Assignments

©2007 Analog Devices, Inc. All rights reserved. Trademarks and registered trademarks are the property of their respective owners. PR06885-0-7/07(PrC)

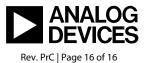

www.analog.com